# RedMarLitter Database **Working with the platform**

## **Contents**

 $\sim 10^{10}$  m  $^{-1}$ 

- 1. [Registration](#page-2-0)
- 2. My water currents data / My waste data
- 3. [Manual](#page-4-0) import
- 4. [Import](#page-4-1) XLSX
- 5. [Settings](#page-4-2)
- 6. [Change](#page-4-3) e-mail
- 7. Change [password](#page-4-4)
- 8. [Logout](#page-4-5)

## <span id="page-2-0"></span>Registration

The user can register from the dropdown menu through the "Login" option.

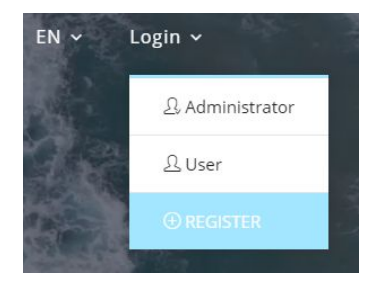

From there he/she will be redirected to the registration page, from where he/she will have to enter his/her public name, email and password.

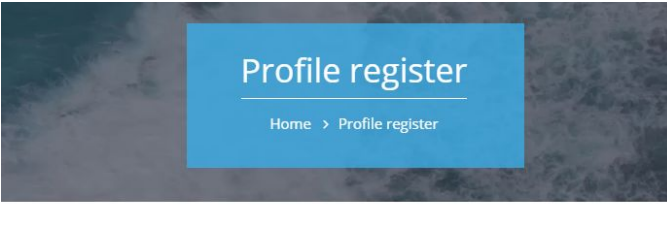

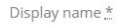

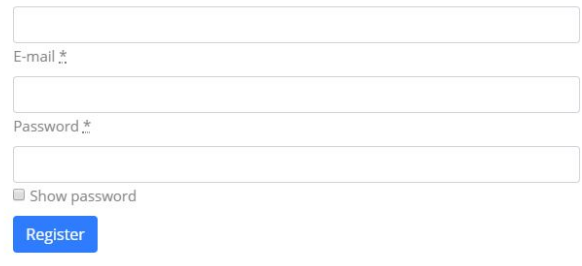

After registering, the user will receive a confirmation email.

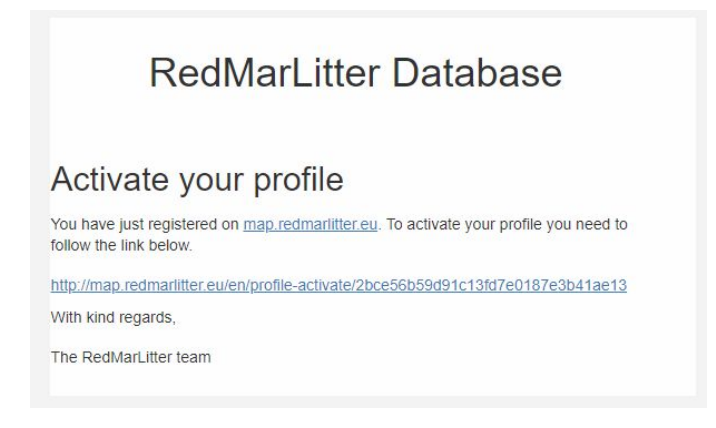

After activation, the user will have access to his/her profile.

#### My water currents data / My waste data

In this part, the user sees all of his uploaded water flow or waste records and short information about them. The records are divided into groups according to how many entries were created at the same time. They can be modified and deleted from this page either manually or by importing an XLSX file.

When adding water flow data (manually or through XLSX import), the information is not immediately published in the interactive map (database). The information is subject to be reviewed by an administrator. When editing a record with already checked and published data, the record receives the status "**edited**" again and is subject to verification by the administrator. Upon approval by the administrator, the user receives an e-mail that the information he has uploaded has been verified and published.

When adding waste data (manually or through XLSX import), the information is not immediately published on the interactive map (database). The information is to be approved by an administrator. When editing a record with already checked and published data, the record receives the status "**edited**" and is subject to review again by an administrator. Upon approval by the administrator, the user receives an e-mail that the information he has uploaded has been verified and published.

### <span id="page-4-0"></span>Manual import

The user chooses to manually add Flows or Waste, after which he can create each row individually, add more rows or delete them, as well as choose the source of this data (Own or Foreign)

### <span id="page-4-1"></span>Import XLSX

This part enables the user to import their XLSX data file to be imported into the database. To do this, the user must first select what type of data they want to import (Currents or Waste), and then download the sample XLSX file they need to fill.

Once the file is filled out, the user can drag it to the upload window or search for upload file by clicking on the "Choose File" button.

## <span id="page-4-2"></span>**Settings**

From this part the user can change the settings of his profile, including his Public name, Email, Gender, Language, Birthday, Institution, City, Country.

## <span id="page-4-3"></span>Change e-mail

<span id="page-4-4"></span>By entering his new e-mail and current password, the user can change his email.

#### Change password

<span id="page-4-5"></span>By entering his current password, the user can change it after confirming it a second time.

#### Logout

The user is logged out and redirected to the homepage.